# 無法在CVP OAMP伺服器中新增CVP CallServer  $\overline{\phantom{a}}$

## 目錄

簡介 必要條件 需求 採用元件 將CVP呼叫伺服器新增到CVP OAMP時報告錯誤 解決方案

# 簡介

本檔案介紹透過CVP思科營運主控台(OAMP)新增思科客戶語音入口網站(CVP)通話伺服器時發現的 問題,並提供可行的解決方案。

## 必要條件

#### 需求

思科建議您瞭解以下主題:

- CVP通話伺服器
- $\cdot$  CVP OAMP

#### 採用元件

本檔案中的資訊是根據CVP 10.0版。

本文中的資訊是根據特定實驗室環境內的裝置所建立。文中使用到的所有裝置皆從已清除(預設 )的組態來啟動。如果您的網路運作中,請確保您瞭解任何指令可能造成的影響。

## 將CVP呼叫伺服器新增到CVP OAMP時報告錯誤

將CVP呼叫伺服器新增到CVP OAMP時,會報告錯誤。按一下Save and Deploy時會顯示此錯誤。

步驟1。若要將CVP通話伺服器新增到CVP OAMP中,請登入CVP OAMP並導覽至Device Management > Unified CVP Call Server, 如下圖所示。

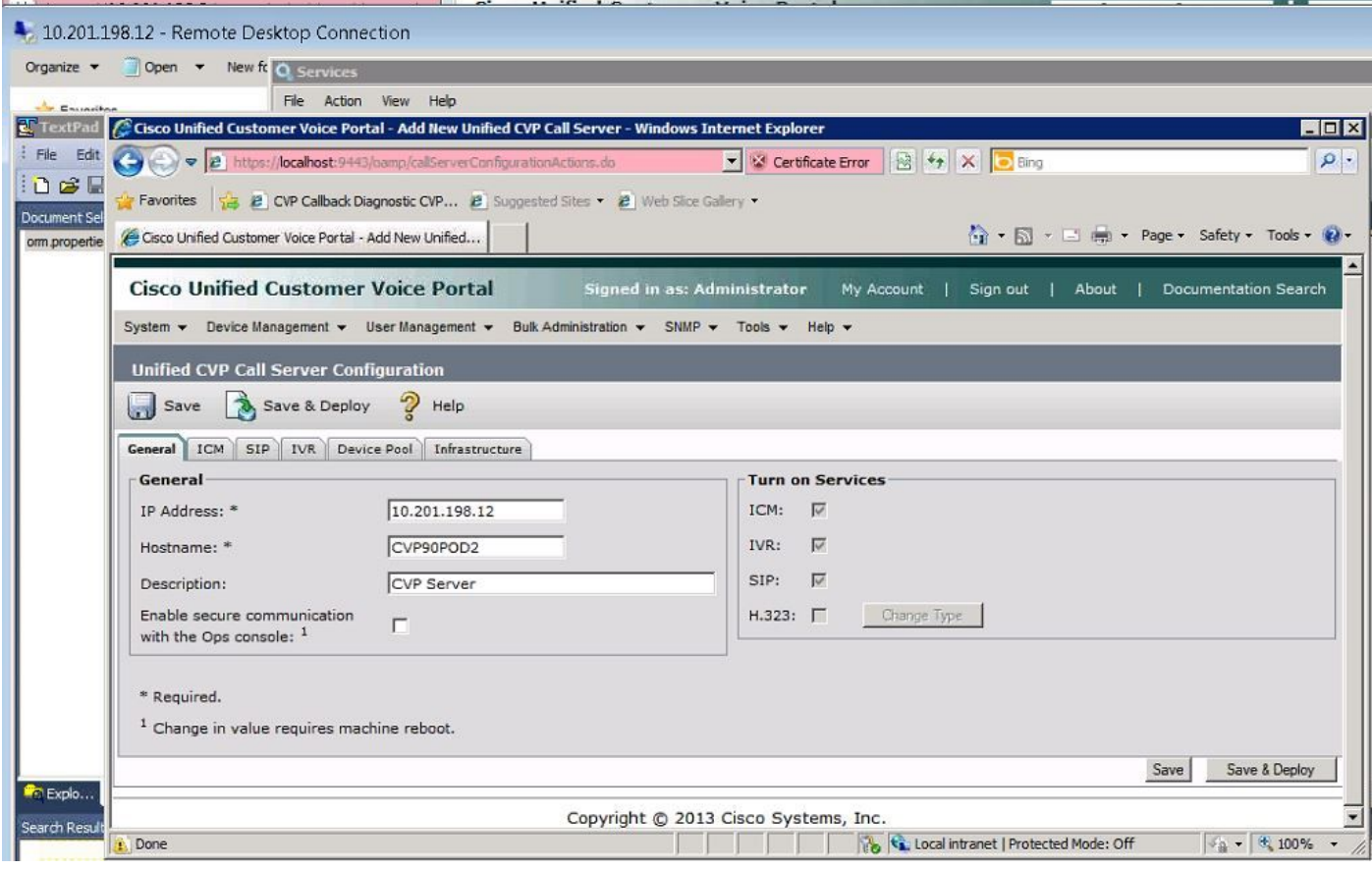

步驟2.按一下**Save and Deploy**。您會收到一個錯誤,指示無法建立CVP呼叫伺服器,因為它已經存 在於另一個CVP操作控制檯(OPSConsole)中,如本圖所示。

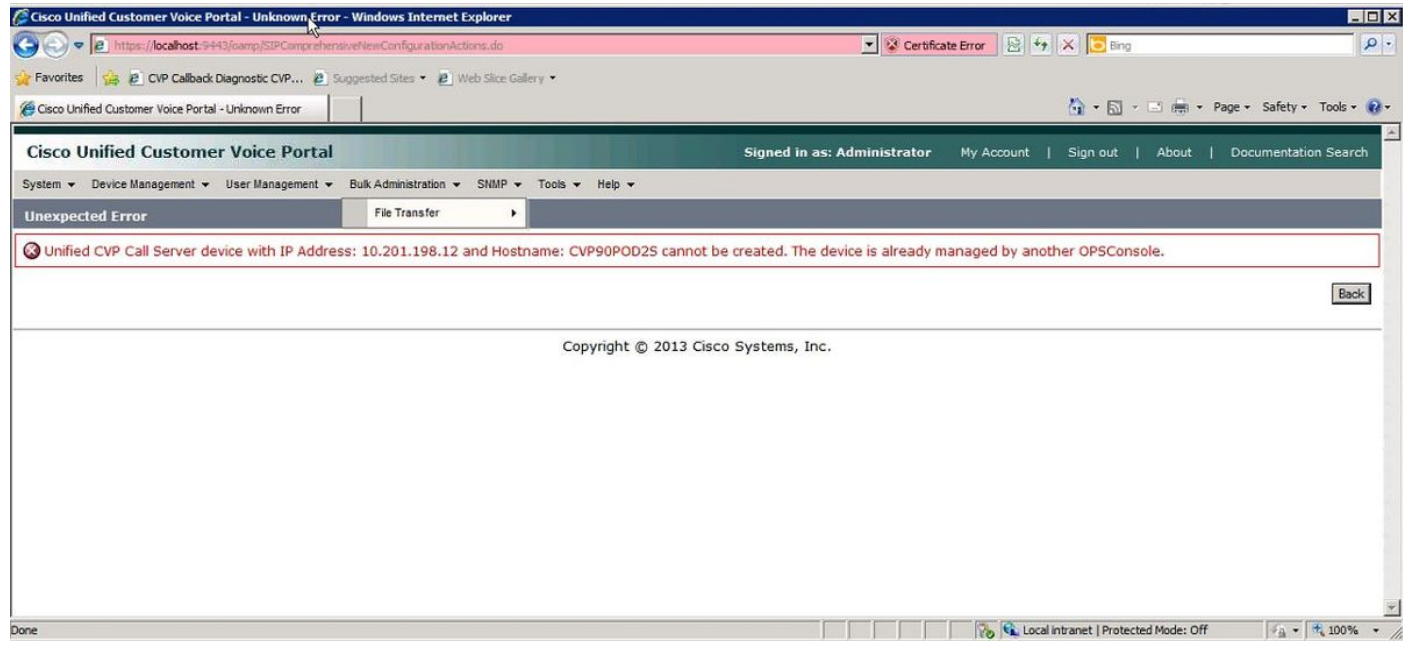

#### 目標CVP呼叫伺服器的配置中包含OAMP ID,因此不會讓第二個OAMP部署它,如本圖所示。

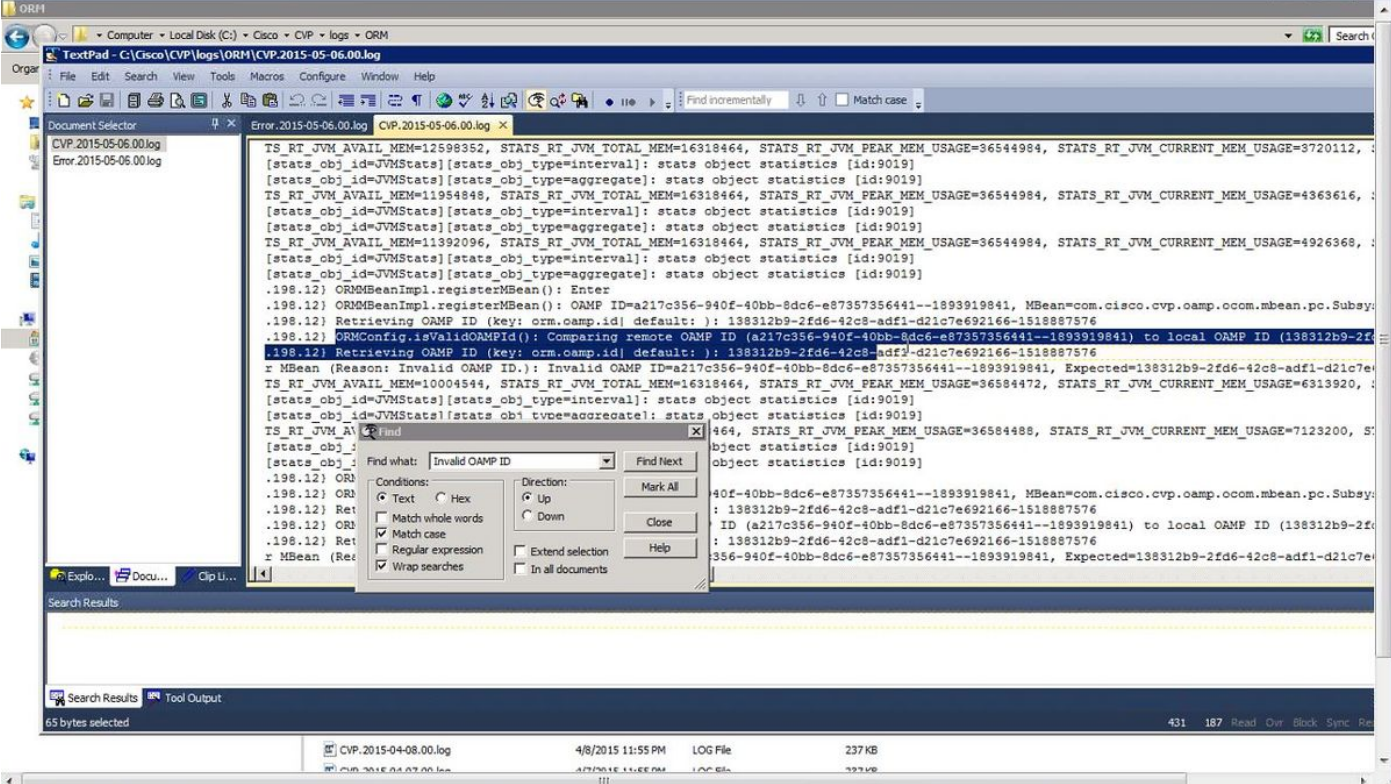

步驟3.開啟檔案C:\Cisco\CVP\conf\orm.properties。您可以驗證OAMP ID,如下圖所示。

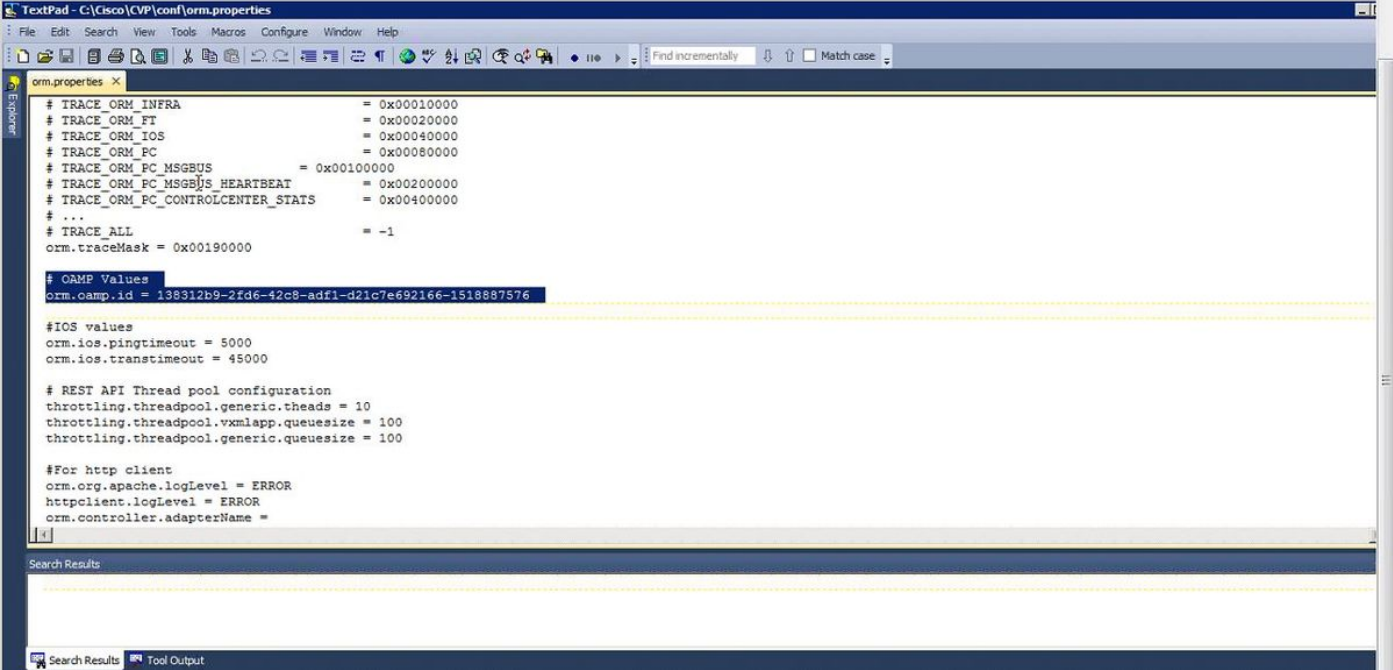

# 解決方案

步驟1.停止CVP呼叫伺服器中的Cisco CVP資源管理器服務。

步驟2.註解C:\Cisco\CVP\conf\orm.properties 中的orm.oamp.id行,如下圖所示。

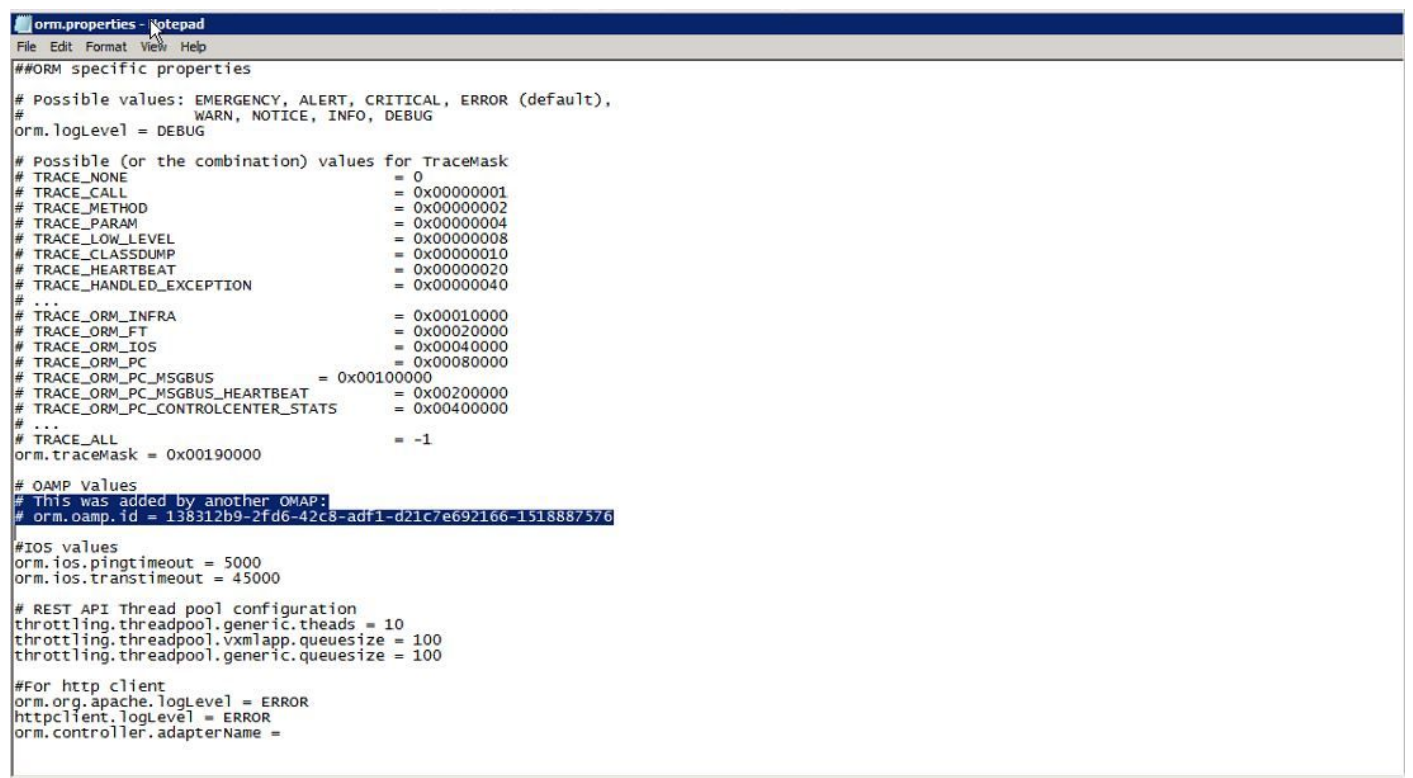

### 步驟3.在CVP呼叫伺服器中啟動Cisco CVP資源管理器服務。

## 步驟4.按一下Save and Deploy,如下圖所示。

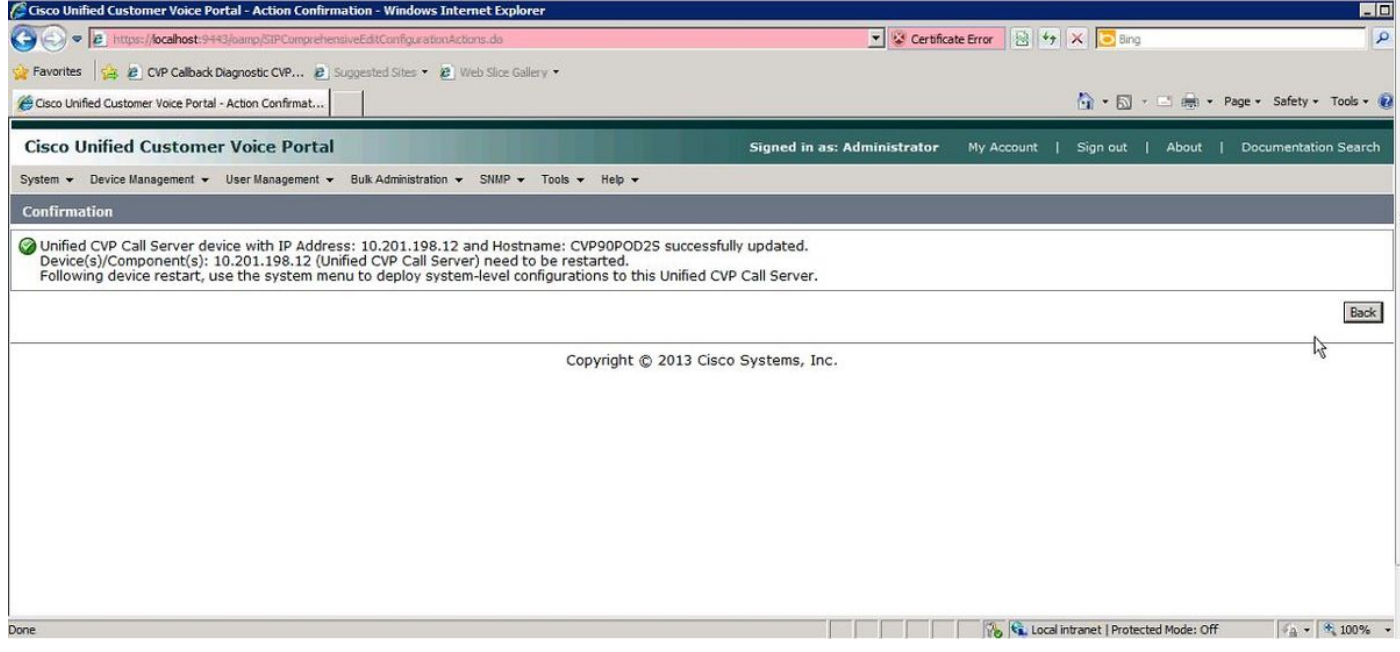